加拿大皇家银行

网上服务

用户手册

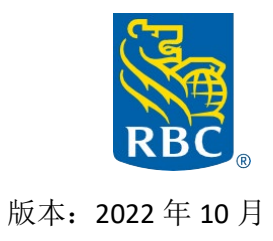

财富管理

# <span id="page-1-0"></span>目录

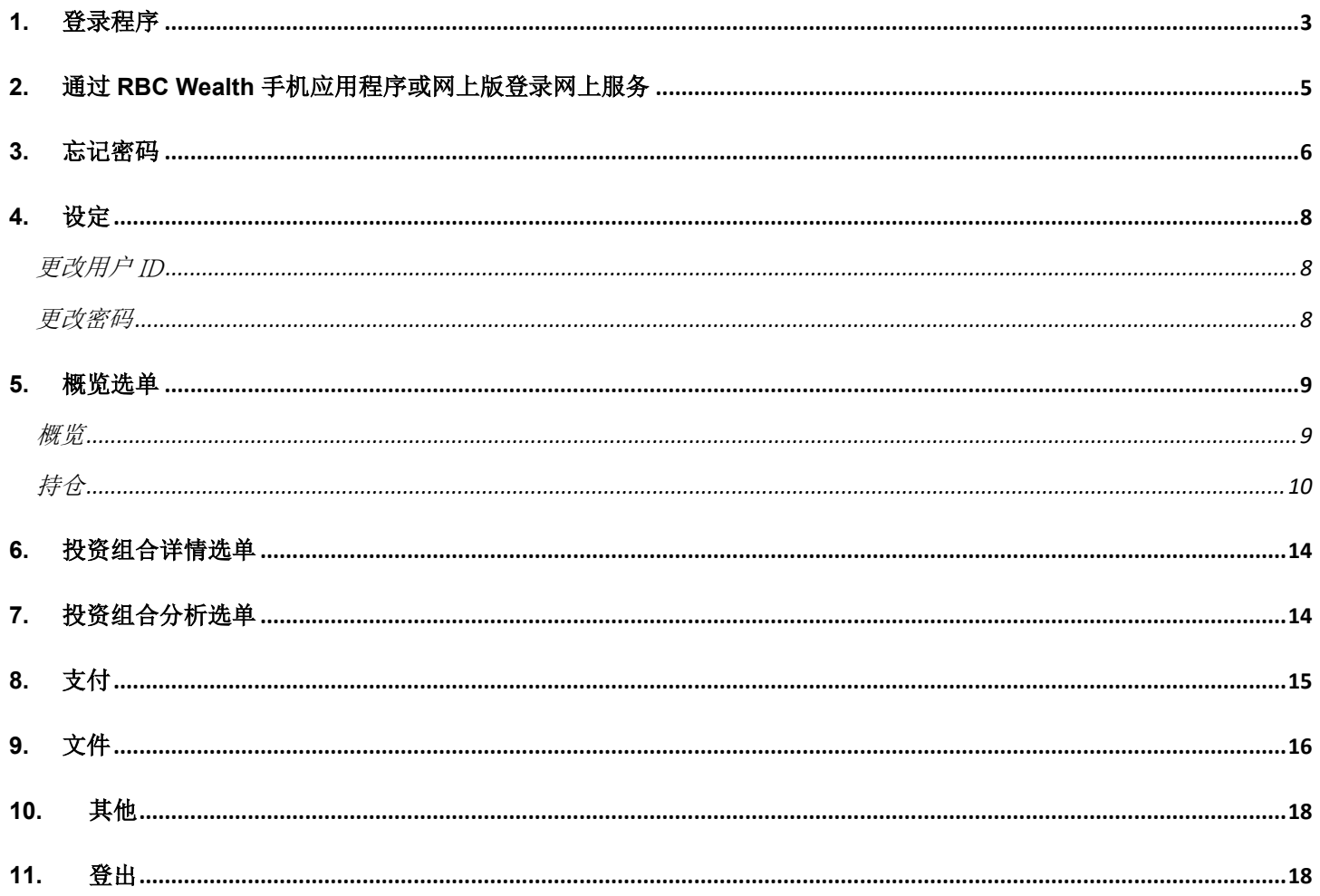

### <span id="page-2-0"></span>**1.** 登录程序

请按照以下程序登录。

您可以按此连结进入网站: <https://www.rbcwealthmanagement.com/en-asia/> 如果您是香港分行的客户,请选择「Hong Kong account access」。 如果您是新加坡分行的客户,请选择「Singapore account access」。

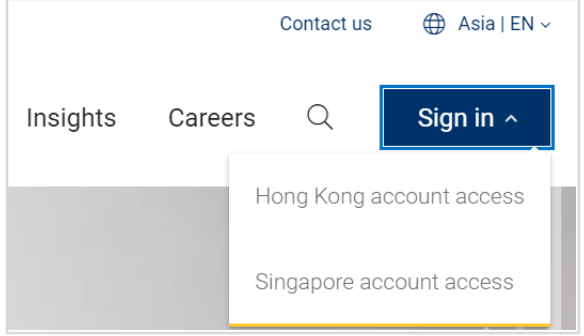

- a) 要进行登录,您需要:
- 用户 ID (已在「网上服务欢迎信件」中提供)。
- 个人密码(已在「网上服务密码信件」中提供。您需要在首次登录时更改此密码)。
- 已登记接收网上服务认证短讯的电话号码的手机。
- b) 在以下画面,输入用户 ID 及个人密码。

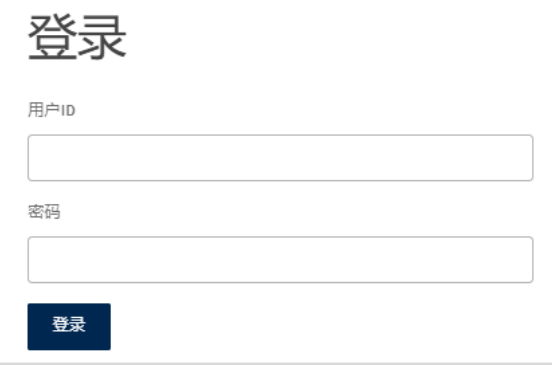

接下来,您会看到以下的画面。一个短讯动态密码(OTP)会发送到您的手机。您可以输入该短讯动态密码并按 登录。

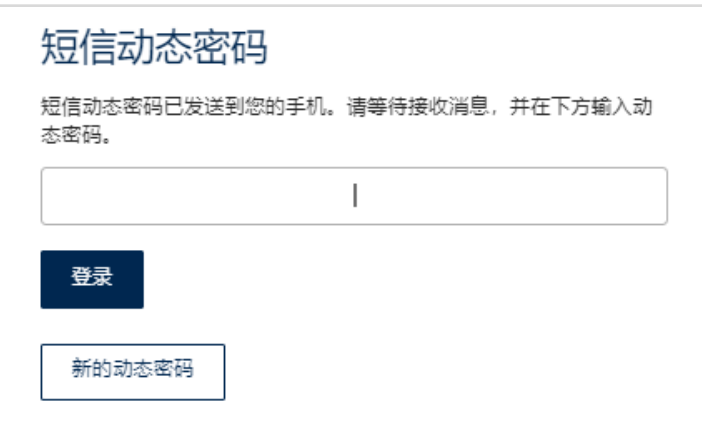

# 当您首次以个人密码登录,系统会提示您更改个人密码:

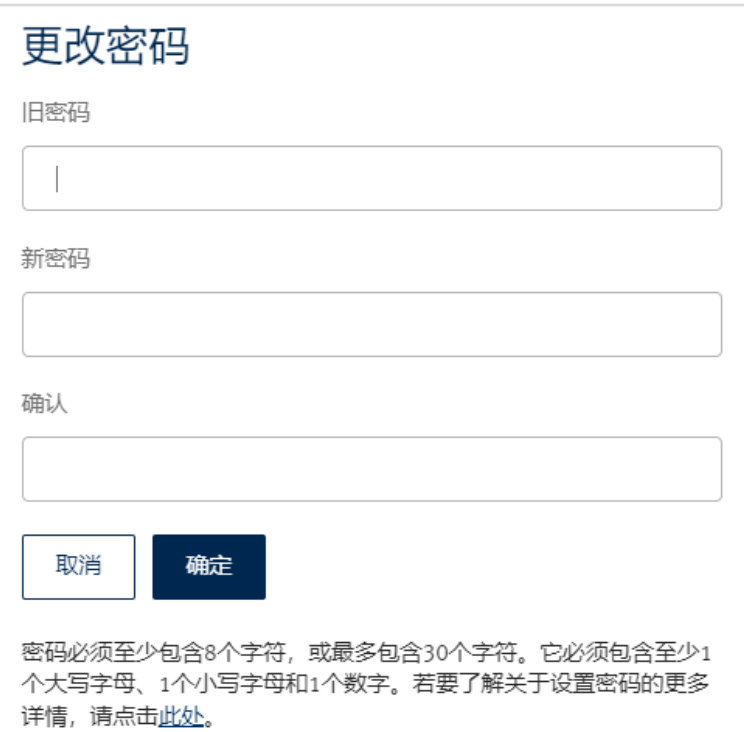

### 提示:

密码组成必须符合以下所列明的密码政策:

- 1) 必须包括至少 8 个字符的长度
- 2) 必须包括以下:
- a) 一个大写字母;
- b) 一个小写字母;
- c) 一个数目字;
- d) 一个特殊字符; 例如:\$ @ # ( ) ! % \*
- 3) 新密码不能与之前的 8 个密码相同。
- 4) 容易被破解的密码会被拒绝接受(例如 "abcde"、"1234"、"AaAaaAA"、"qwerty")。 当您的新密码已被成功储存,您将会看到以下的画面。

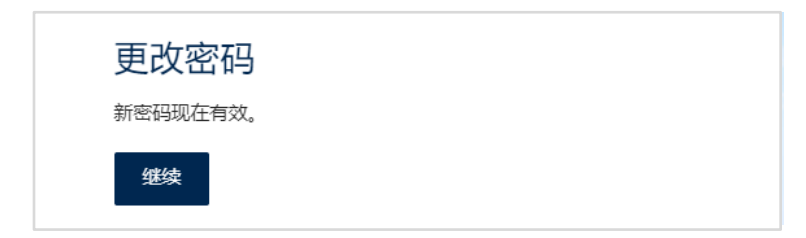

c) 首次登录时,你需要为您的秘密问题设定答案。请记下这些答案并妥善保管。如果你未来需要在网上重置密 码,这些问题将被用作提示。提交答案后,系统将引导您进入概览页面。

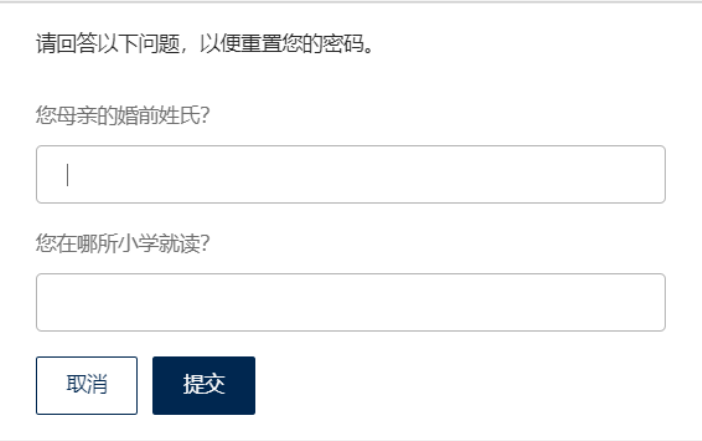

[返回页首](#page-1-0)

#### <span id="page-4-0"></span>**2.** 通过 **RBC Wealth** 手机应用程序或网上版登录网上服务

您可以利用不同的装置登录您的网上服务(桌上电脑及 Android 或 iOS 系统的手机)。网上服务的页面均为响应 式设计,能为您的装置提供最佳检视效果。

如果您是香港分行的客户,请使用「RBC Wealth HKB」手机应用程序 如果您是新加坡分行的客户,请使用「RBC Wealth SGB」手机应用程序

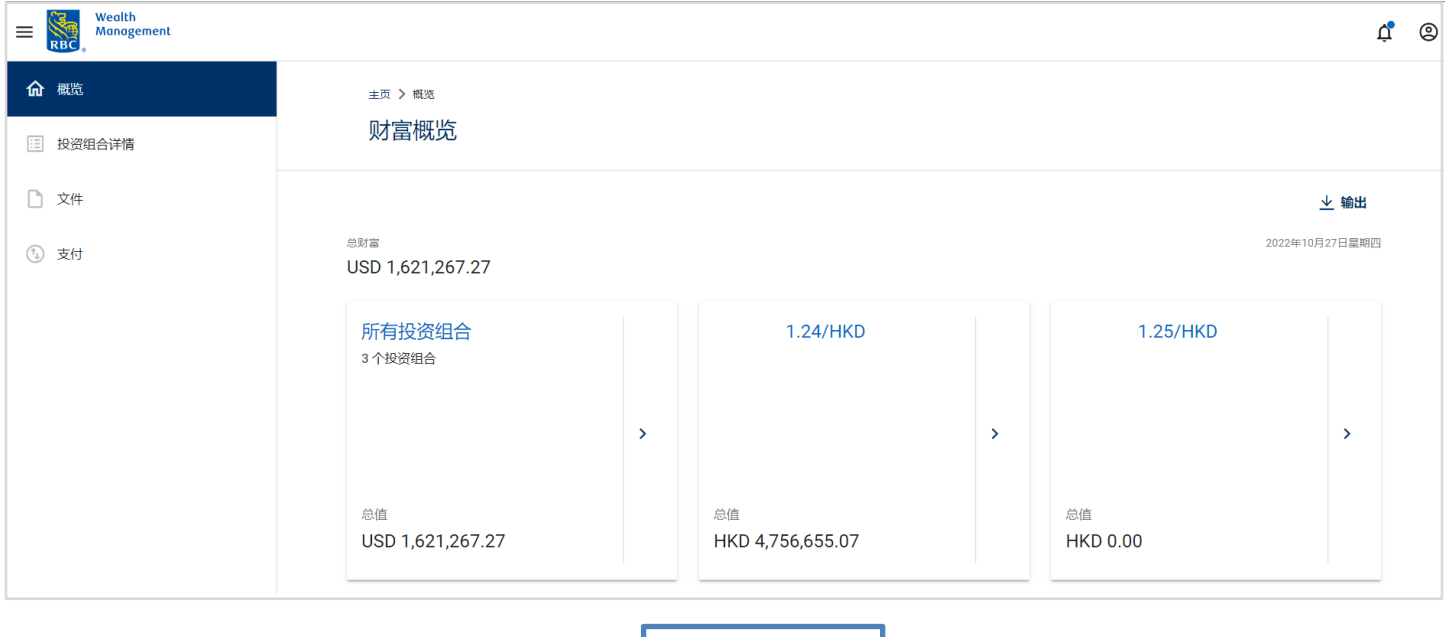

桌上电脑检视

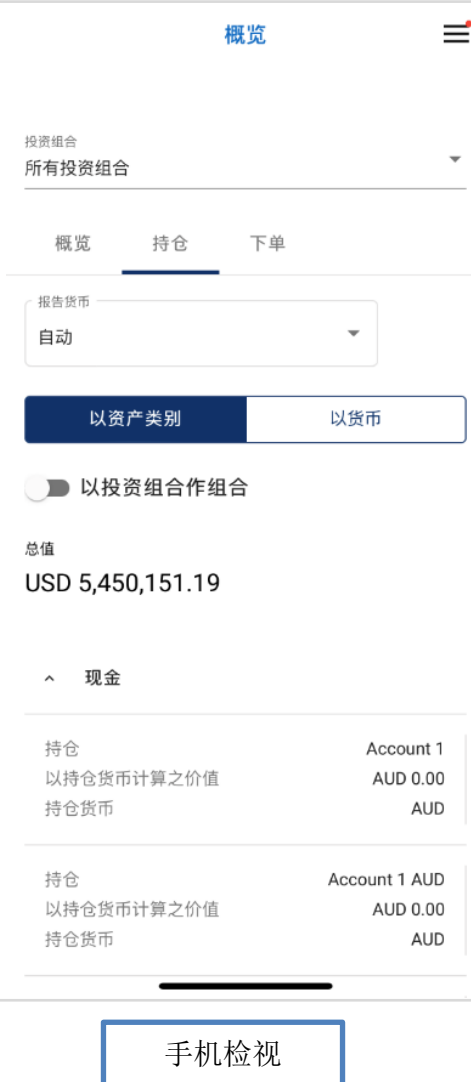

[返回页首](#page-1-0)

# <span id="page-5-0"></span>**3.** 忘记密码

如果您忘记了您的密码,你可以按登录页面上的**忘记密码**连接于网上重置密码。

您需要输入您的用户 ID 并按下一步继续。

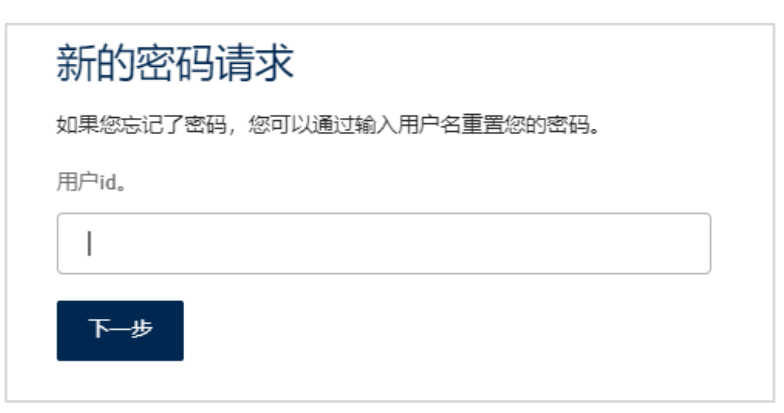

您需要提交您在首次登录时所设定秘密问题的答案。如果您并不记得您的秘密问题答案,请联络您的客户关系经 理以申领一个新密码。

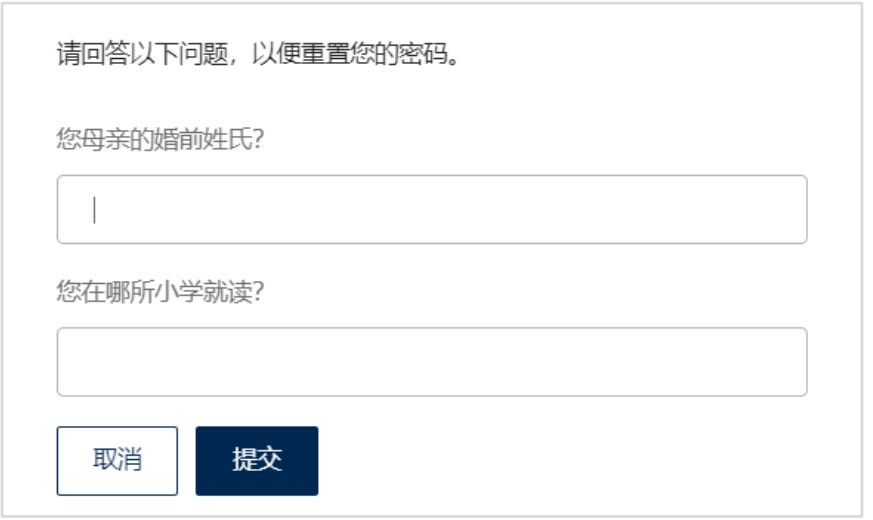

在您提交您秘密问题的正确答案后,一个短讯动态密码(OTP)会发送到您的手机。您可以输入该短讯动态密码 并按登录。

您就可以在密码重置画面设定您的新密码。

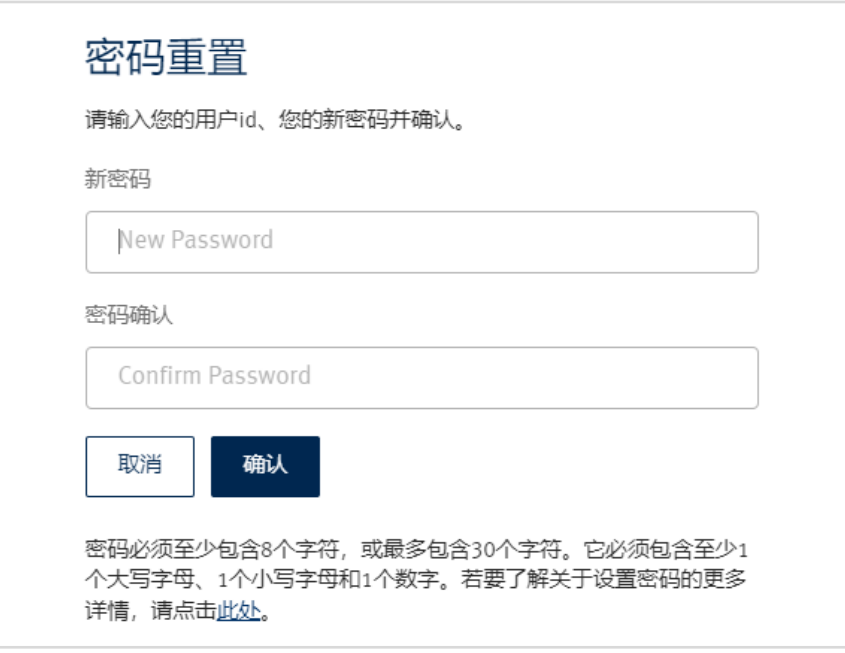

您的新密码已被成功储存,按确认以转回到登录页面。

#### <span id="page-7-0"></span>**4.** 设定

您可以在用户图标之下,选择显示语言、更改密码及账户与个人资料设定。

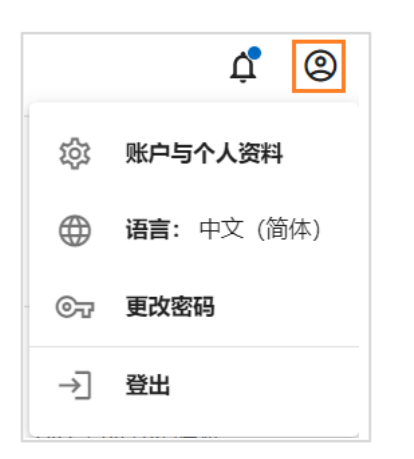

您可以选择用户与个人资料,进入一般设定、账户设定及投资组合设定。在一般设定中,您可以更改用户 ID、 设定默认显示语言及默认货币等。您也可以在账户设定中设定个人化的账户名称,或在投资组合设定中设定投资 组合名称。

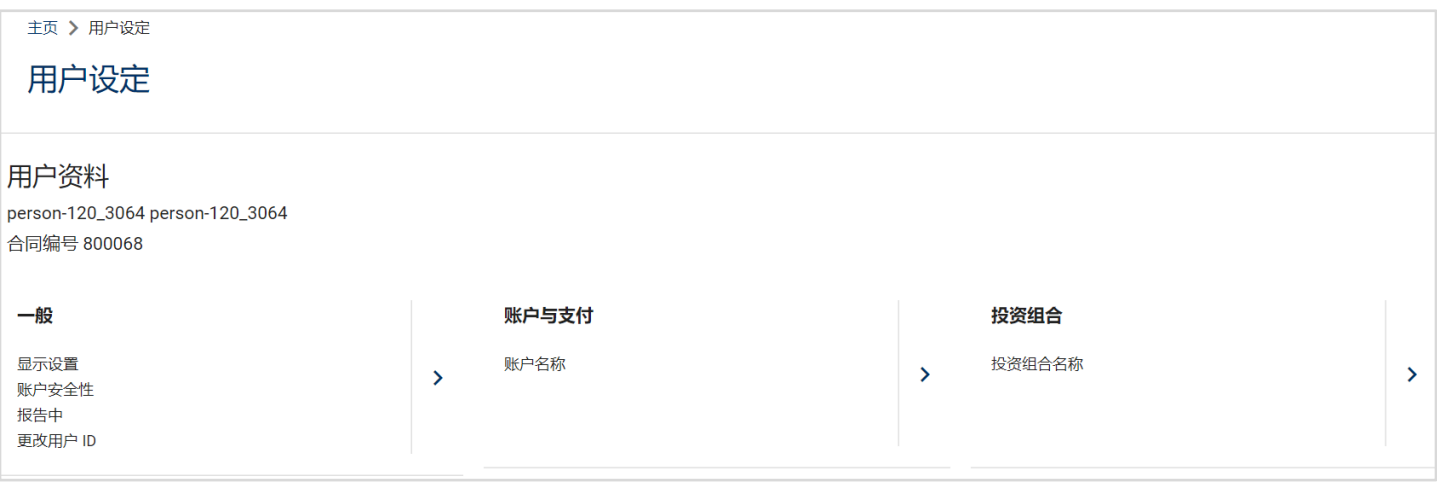

## <span id="page-7-1"></span>更改用户 ID

在用户与个人资料部分选择更改用户 ID,以设定您自选的用户 ID。在设定自选用户 ID 后,登录时您仍可以利用 银行所定的默认 6 位数字用户 ID 或您的自选用户 ID。

#### <span id="page-7-2"></span>更改密码

选择更改密码,然后在新的提示窗口中设定新密码。密码组成必须符合密码政策。

### <span id="page-8-0"></span>**5.** 概览选单

登录后,您会被转往概览页面。

您可以检视您所有投资组合或个别投资组合中的财富。可按入个别投资组合以检视详情。 1

2 忽可以按入垂直选单以检视其他页面。

3 于横向选单上的文件图标,显示了未读文件的数量。用户图标则方便进行个人化网上服务设定或更改密码。

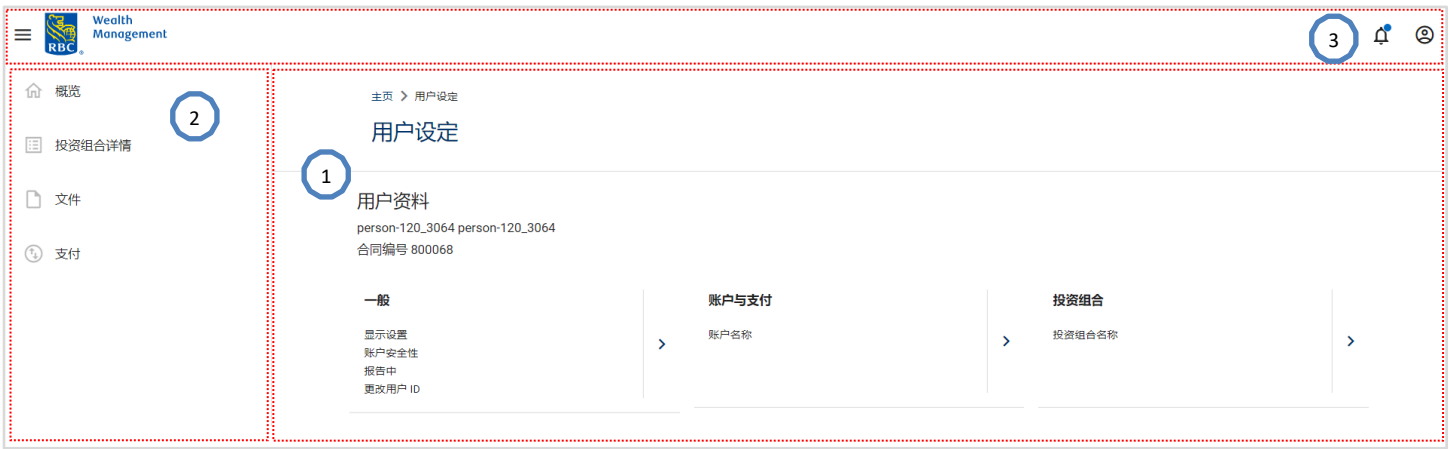

### <span id="page-8-1"></span>概览

 $2^{\circ}$ 

投资组合详情页面提供您个别投资组合的摘要。您可以通过图表或列表检视资产及负债的配置。

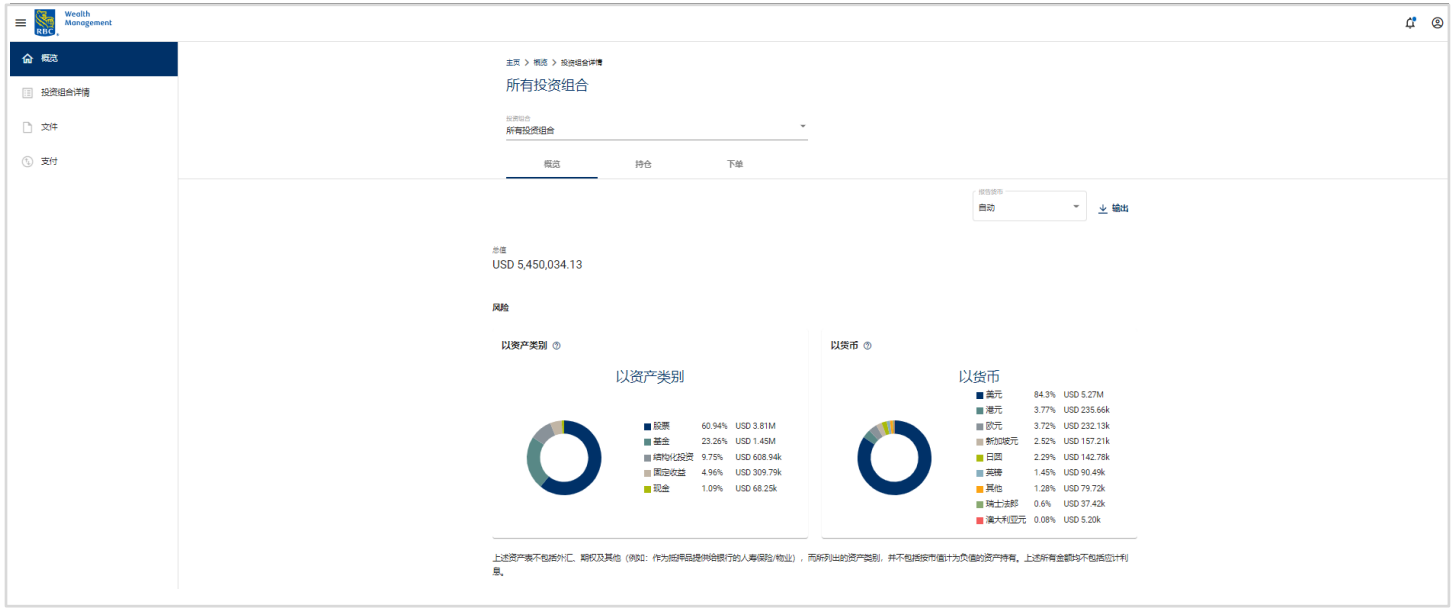

1 您可以在投资组合拉下列表中, 选择及检视不同的投资组合。

您亦可以在拉下列表中,更改报告中的货币。

<sup>3</sup>〕按入**持仓**或下单选项,以检视投资组合持仓及交易。

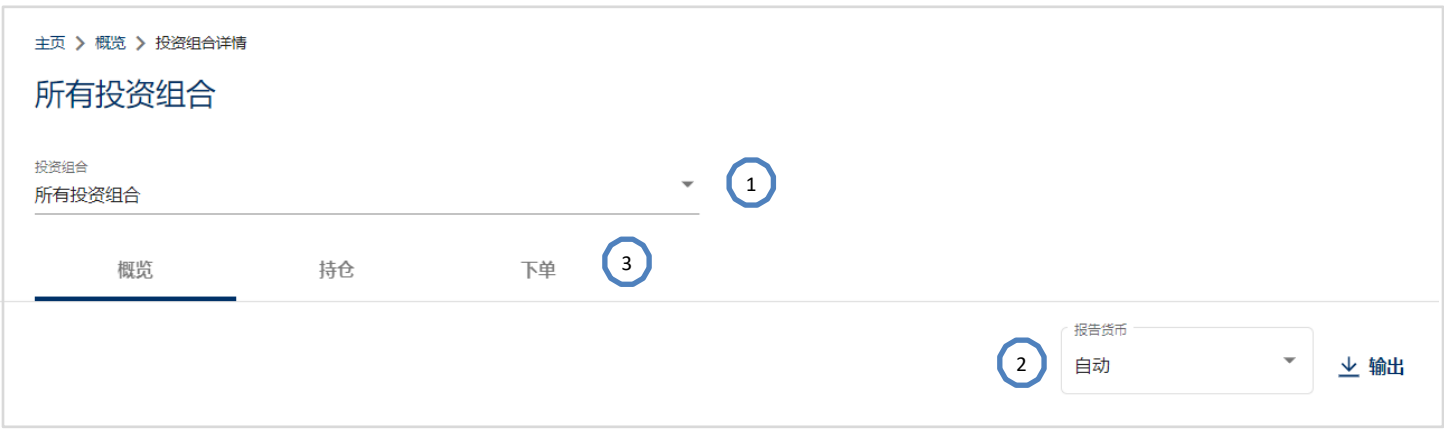

# <span id="page-9-0"></span>持仓

持仓选项显示您每个投资组合的持仓详情。您可以检视数量、成本价格、市场价格、汇率、估价日期、市场价 值、货币、未套现盈利/亏损%、以投资组合货币计算之价值及以投资组合货币计算之累计利息等。

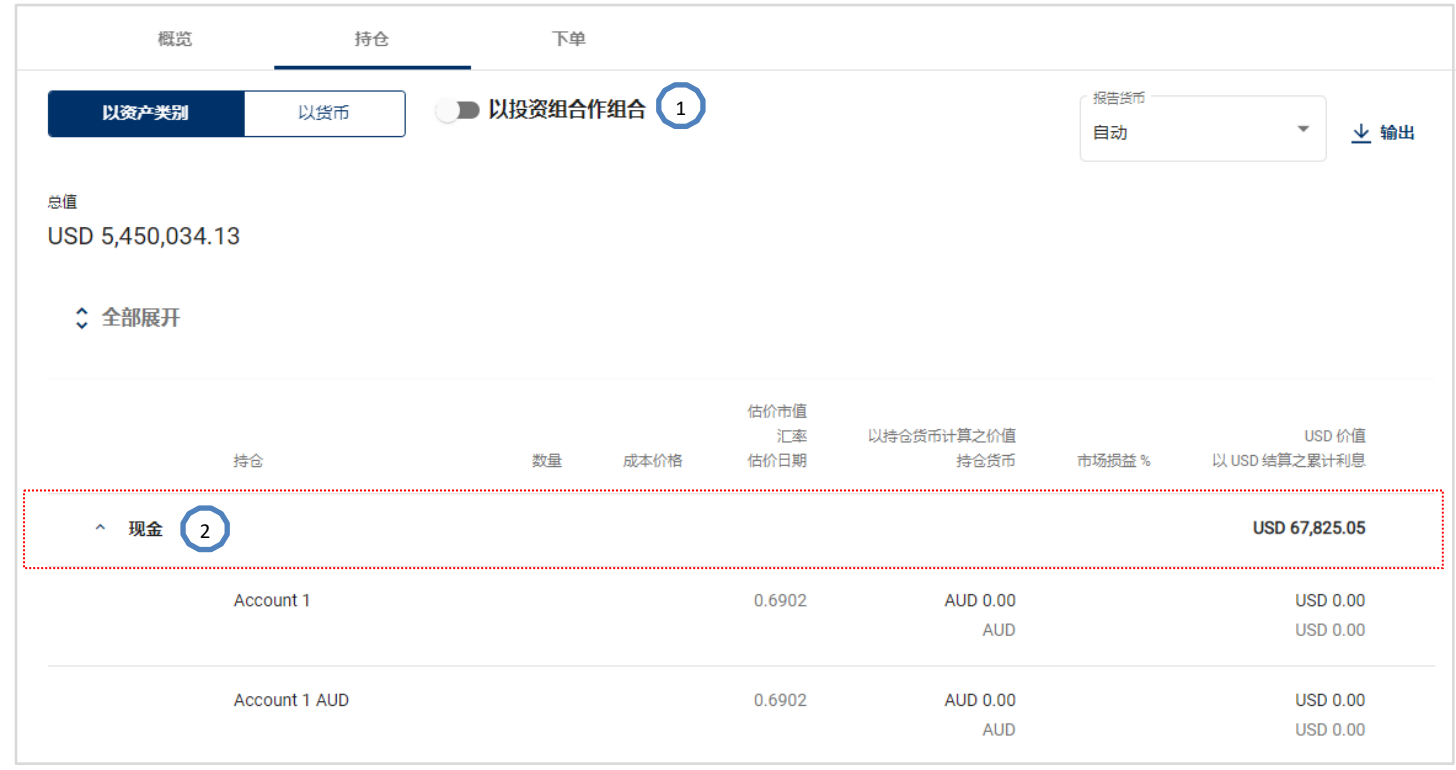

1 您可以按资产类别或货币把投资组合持仓分类。

2 》您可以按入任何持仓项目以检视所选持仓的下单详情。

在现金账户结单页面,您可以按入 <sup>三 筛选</sup> 打开筛选窗口。您可以选择不同时段、下单类别等,并按下<mark>筛选</mark>键以 显示所选现金账户的下单详情。

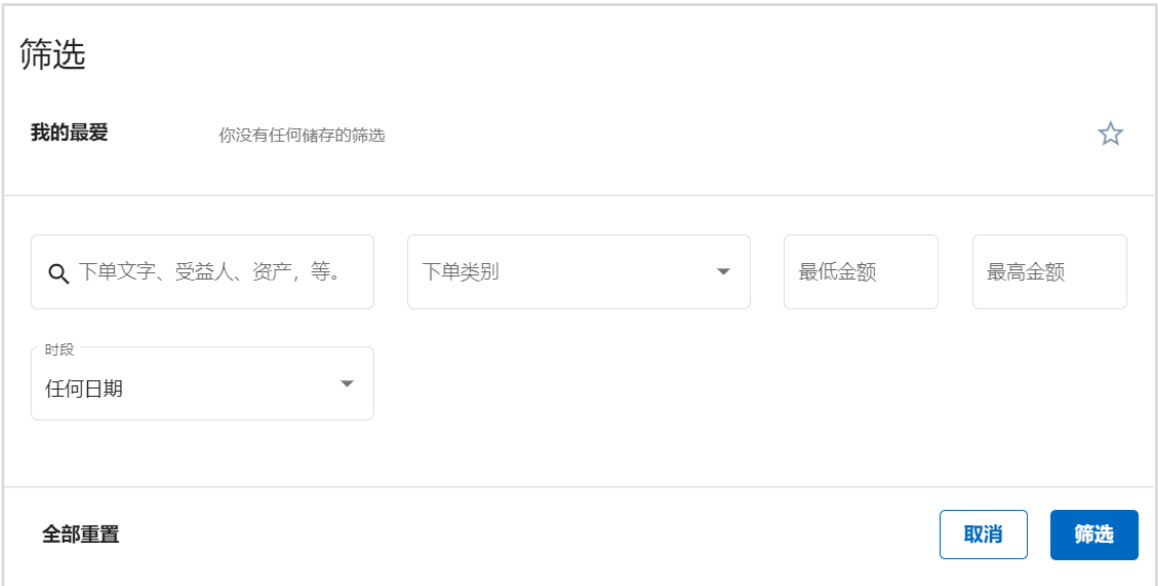

在非现金账户下单页面,您也可以选择不同时段并按下**筛选**键以显示所选持仓的下单详情。您可以在非现金账户 中按所选持仓以显[示持仓详情页](#page-12-0)面。

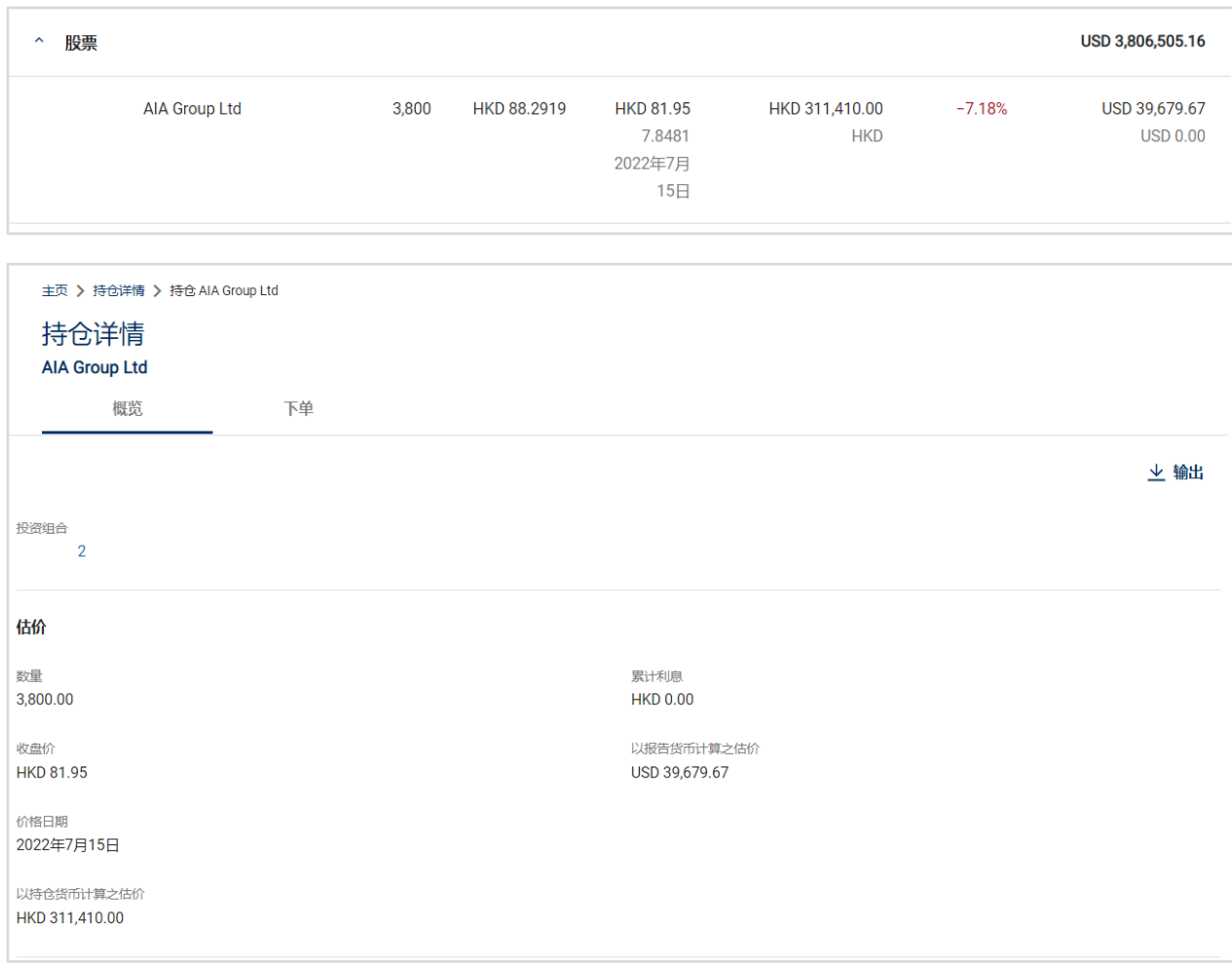

下单选项显示您每个投资组合的变动。现金账户的交易并不包括在内。请检查每个现金账户以获得下单详情。

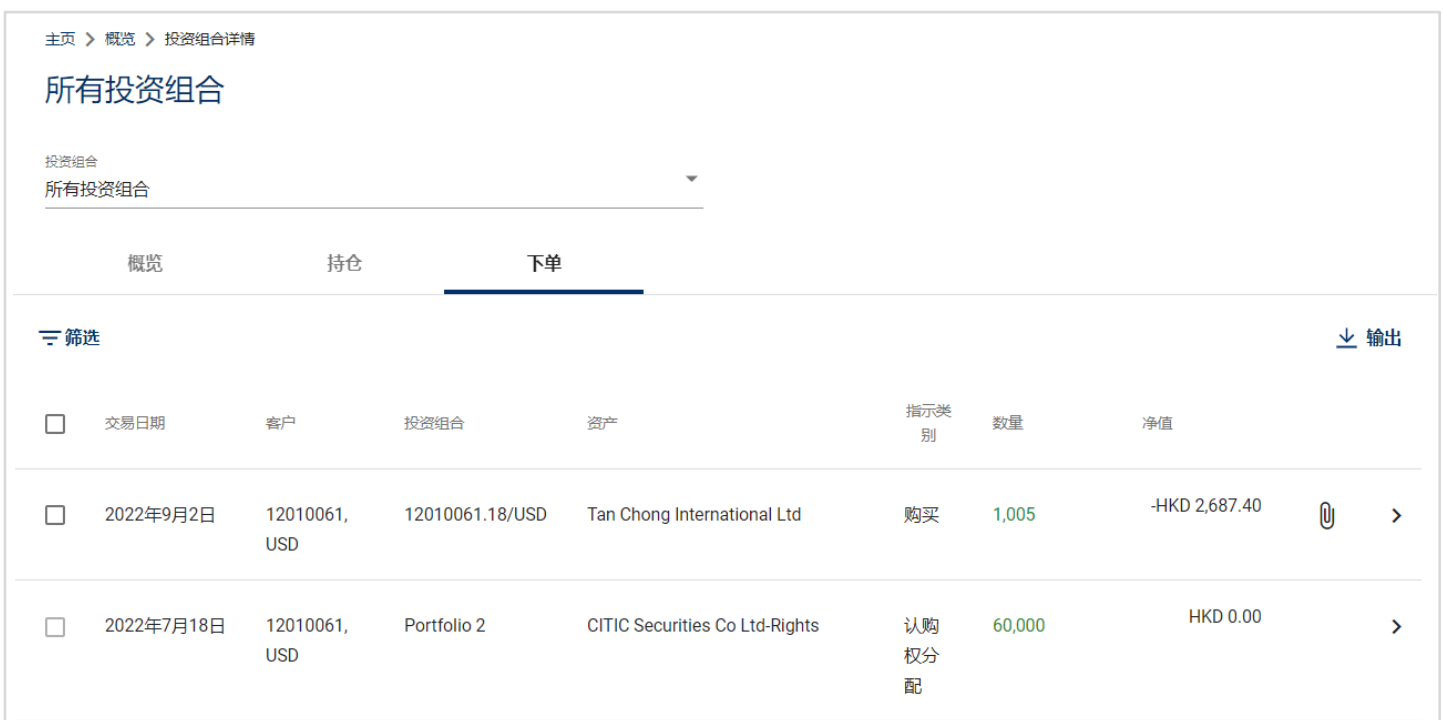

您可以透过输入关键词、设定时段或设定数量范围等去搜寻交易。您亦可以选择以交易的验证日期、交易日期或 价值日期去搜寻。

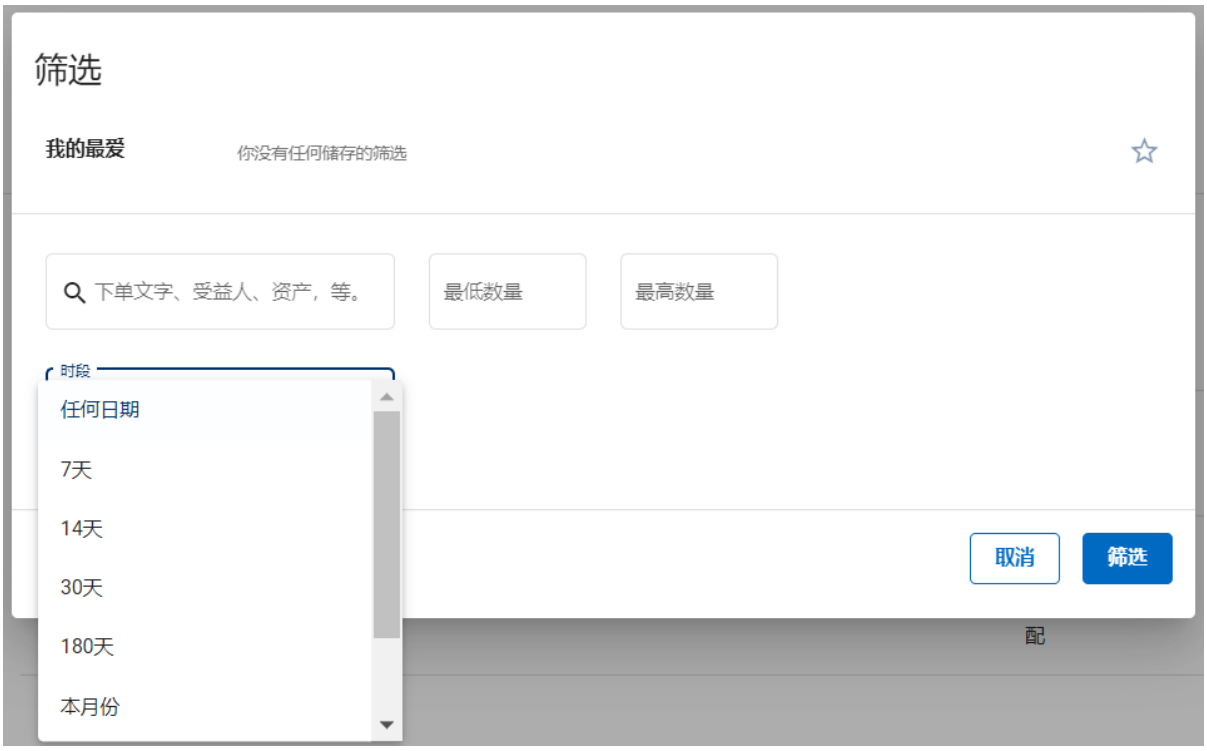

您可以在交易记录结尾按 。 显示操作选单通知文件以打开交易通知的 PDF 档案。

# <span id="page-12-0"></span>持仓详情

您可以在持仓详情页面检视更多详情,例如估价、成本价格/未套现盈利/亏损、资产资料等。

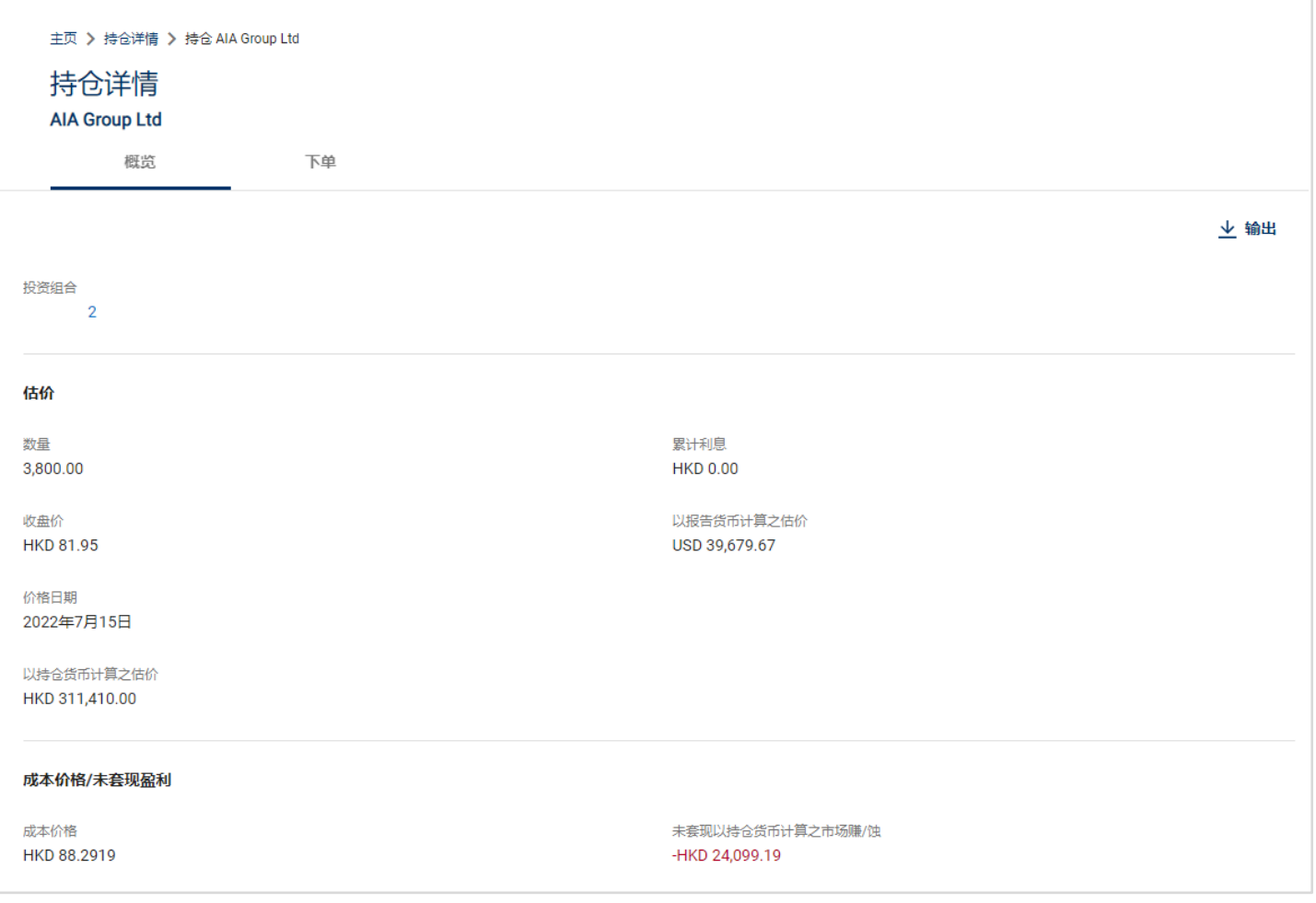

### <span id="page-13-0"></span>**6.** 投资组合详情选单

在投资组合详情页面,您可以检视您全部投资组合以及个别投资组合的持仓。

1 您可以在投资组合拉下列表中, 选择及检视不同的投资组合。

您亦可以在拉下列表中,更改报告中的货币。  $\left( 2\right)$ 

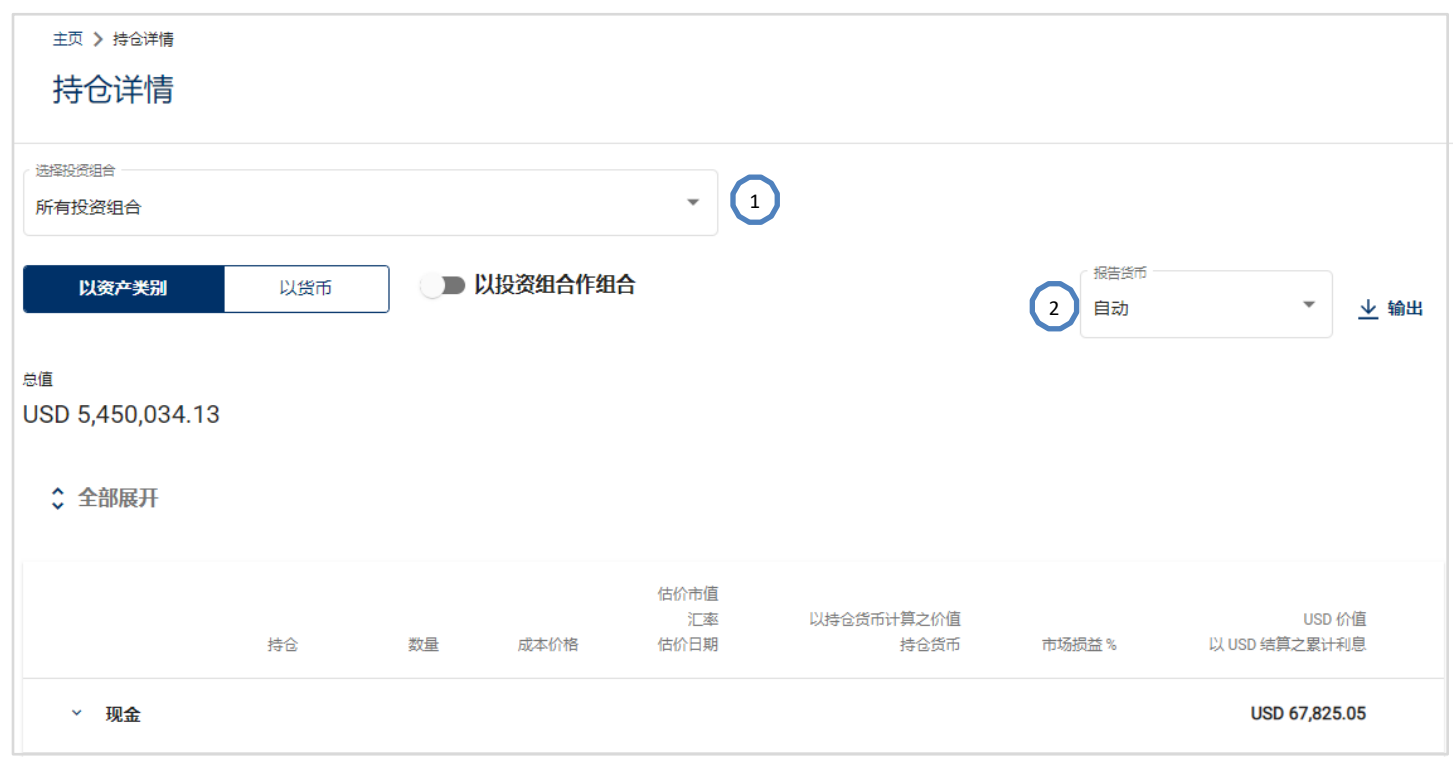

[返回页首](#page-1-0)

# <span id="page-13-1"></span>**7.** 投资组合分析选单

 $\left( 2\right)$ 

投资组合分析页面提供全部投资组合以及个别投资组合的摘要。

1 您可以在投资组合拉下列表中, 选择及检视不同的投资组合。

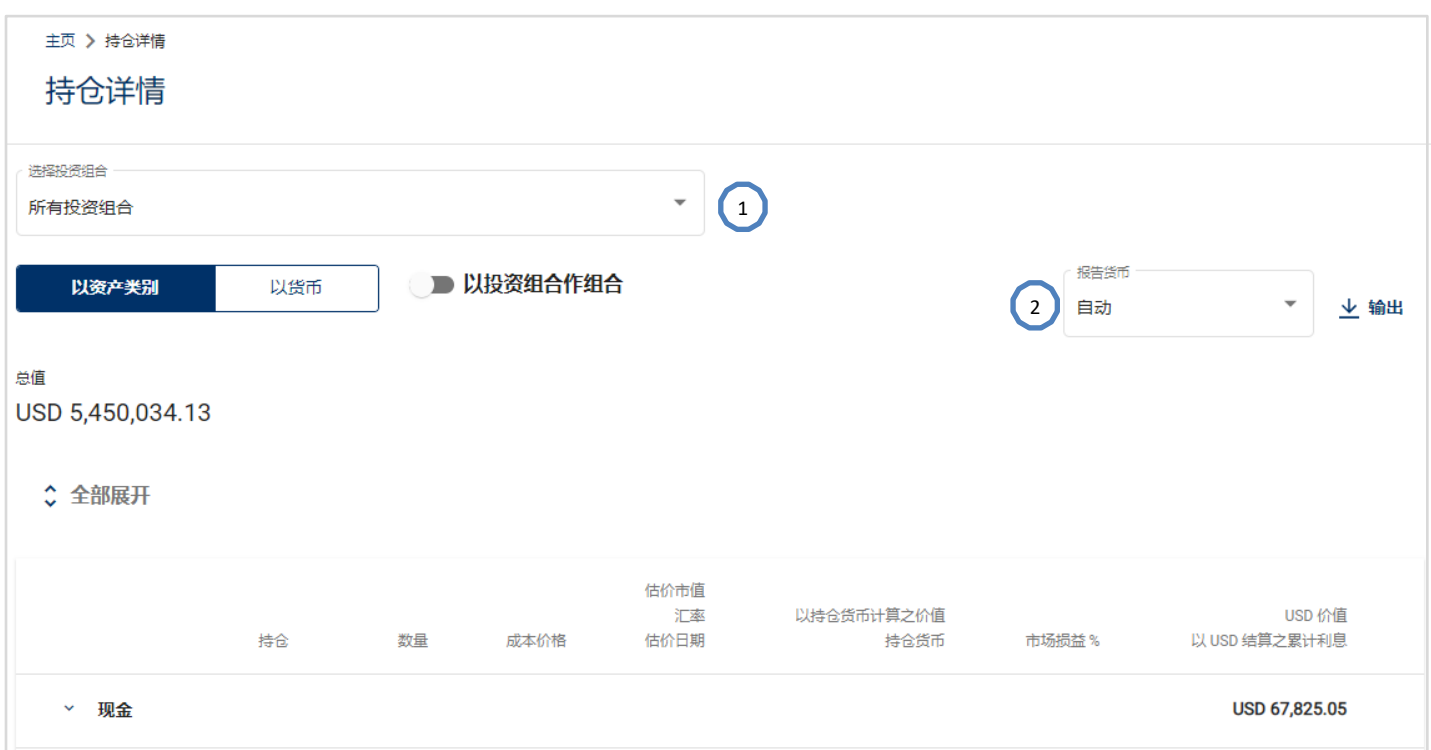

[返回页首](#page-1-0)

# <span id="page-14-0"></span>**8.** 支付

在侧面选单中选择「支付」会转往支付指示记录页面,显示了单一已执行支付及待处理指示。

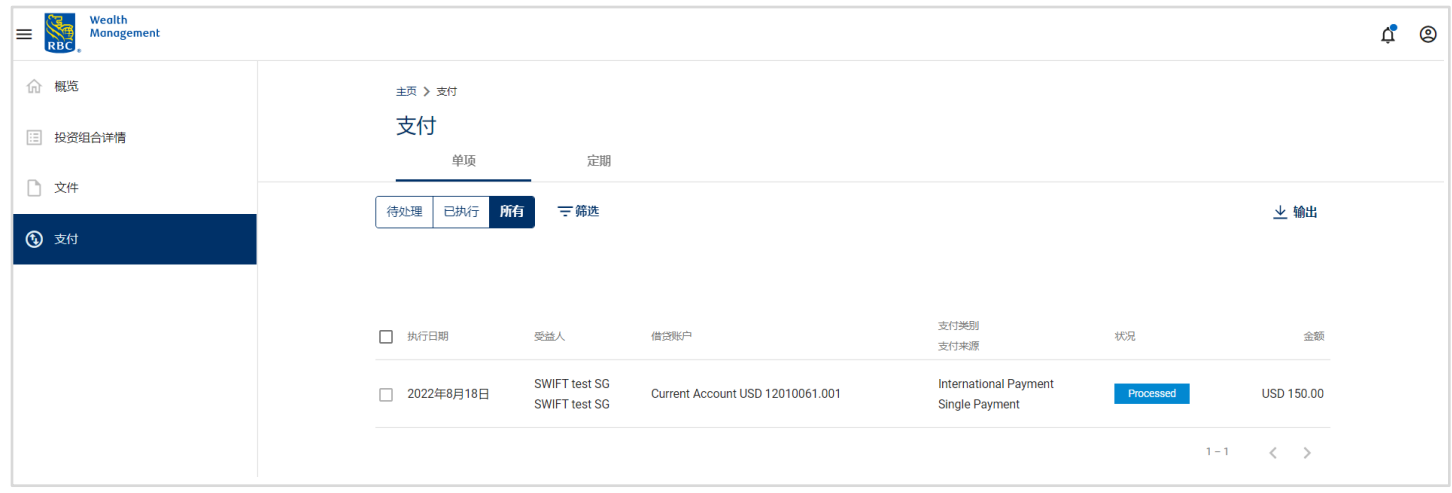

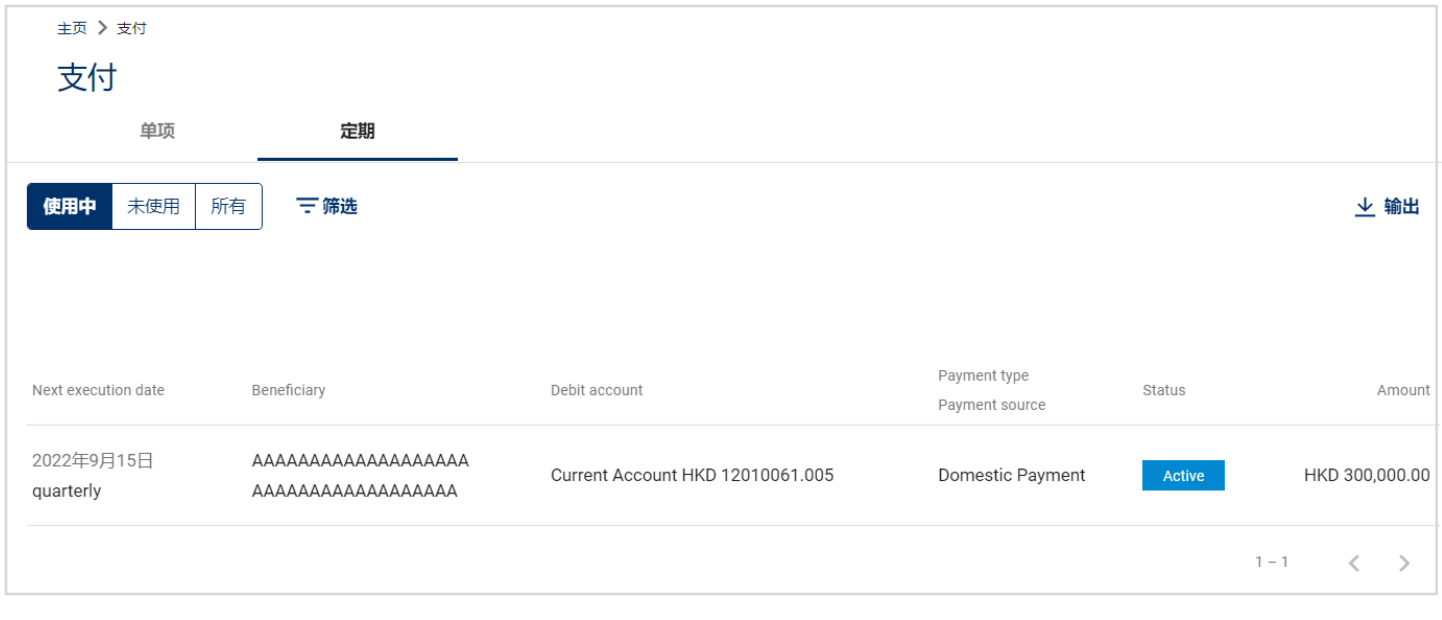

[返回页首](#page-1-0)

#### <span id="page-15-0"></span>**9.** 文件

在文件部分,您可以检视投资组合中已执行的交易通知及客户月结单。这些通知将在交易日结束(EOD)经验 证程序后产生。文件日期是指交易通知书的交易价值日期,以及客户月结单的每月结束日期。您可以按入选定的 文件项目或文件项目结尾的「...」图标以下载 PDF 档案。这些文件在网上可供查阅 18 个月。

正式的交易通知及月结单,可根据指示进行邮寄或提供领取。

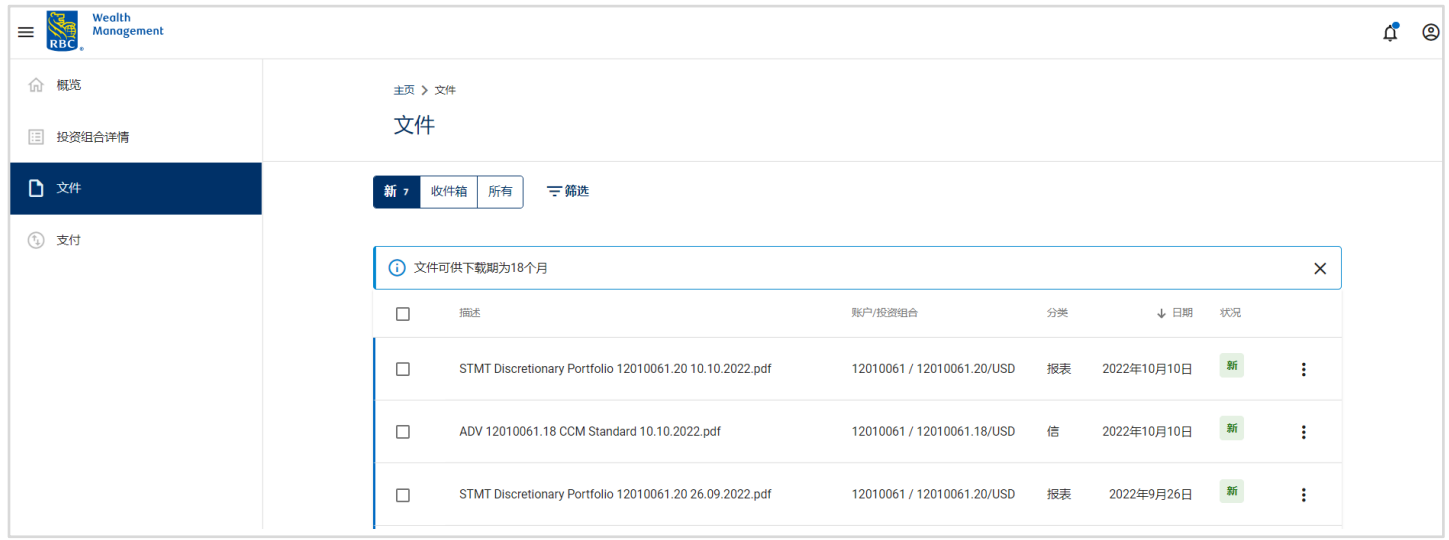

所有未读之文件会被标示为新。您亦可在顶部之文件图标看到新文件的数量。

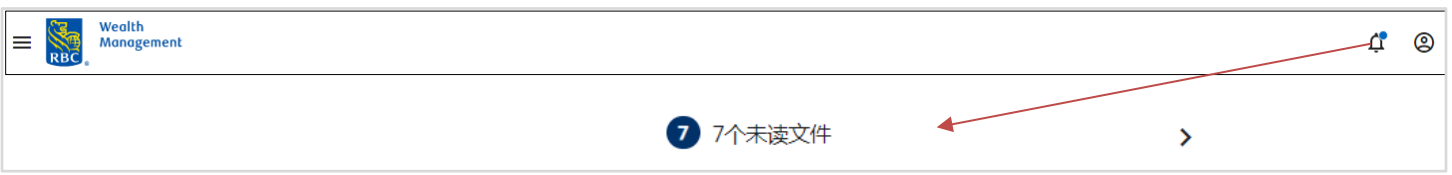

### 您亦可以利用以下不同的筛选方法去搜寻及检视文件。

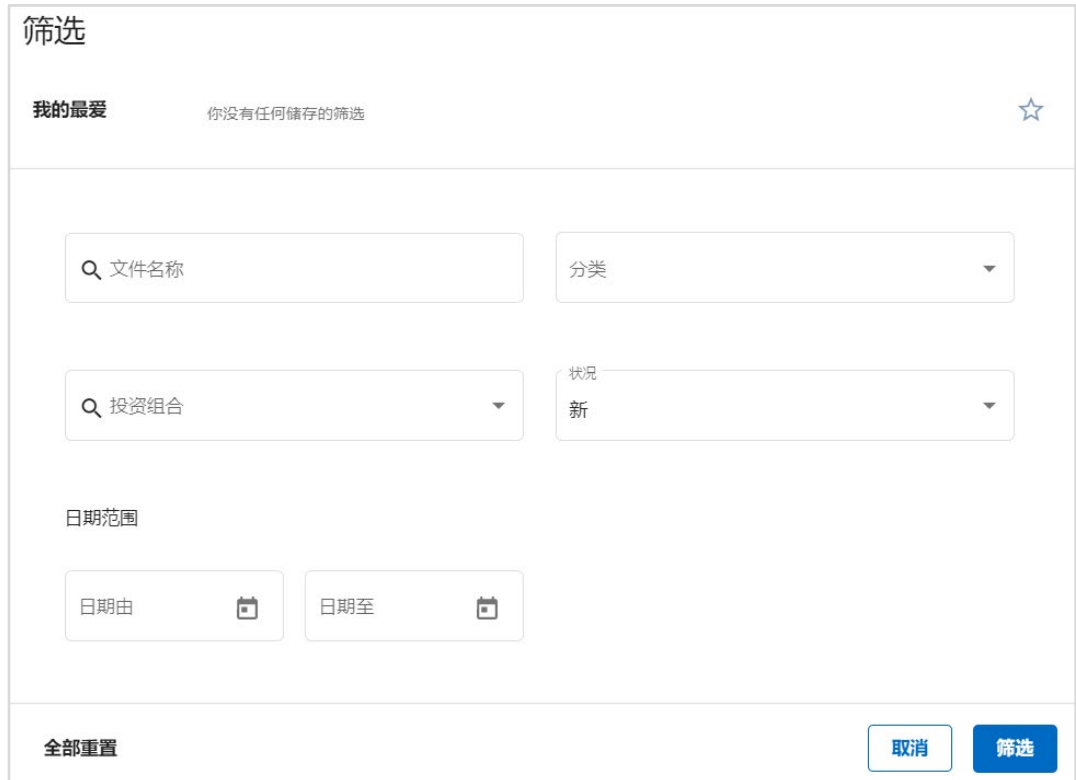

### <span id="page-17-0"></span>**10.** 其他

在以下两种情况,您或会见到以下「检测到已登录」的讯息,

- 若您上次的登录,在过去一小时内因为没有活动而被自动登出
- 若您目前已在其他的装置登录了

#### 按继续即可继续使用

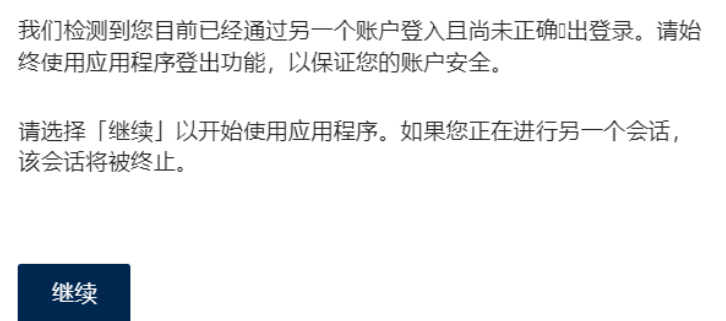

[返回页首](#page-1-0)

### <span id="page-17-1"></span>**11.** 登出

您可按用户图标下的 进行登出。如果在 15 分钟内没有任何活动,您会被自动登出。当您尝试在多个装 置登录时,在您的新登录成功后,上一次登录的装置也会被自动登出。

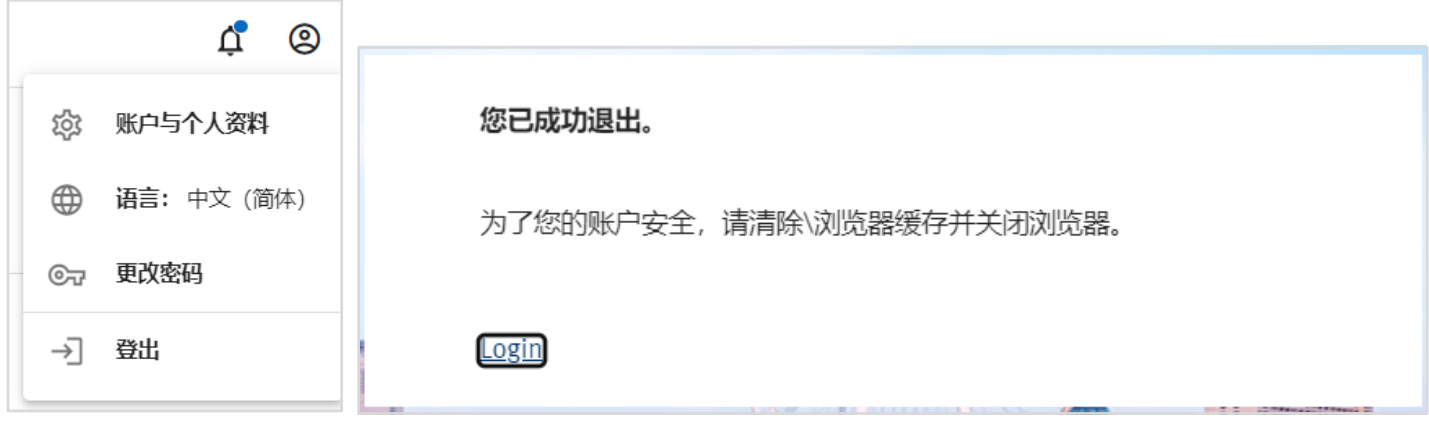